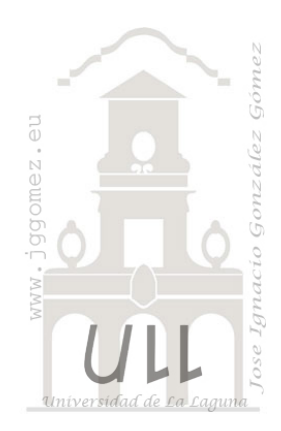

# CMjggomez (V)

*Casos propios desarrollados o adaptados relacionados con Cuadros de Mando o Dashboard.*

*Jose Ignacio González Gómez Departamento de Economía Financiera y Contabilidad - Universidad de La Laguna* [www.jggomez.eu](http://www.jggomez.eu/)

# INDICE

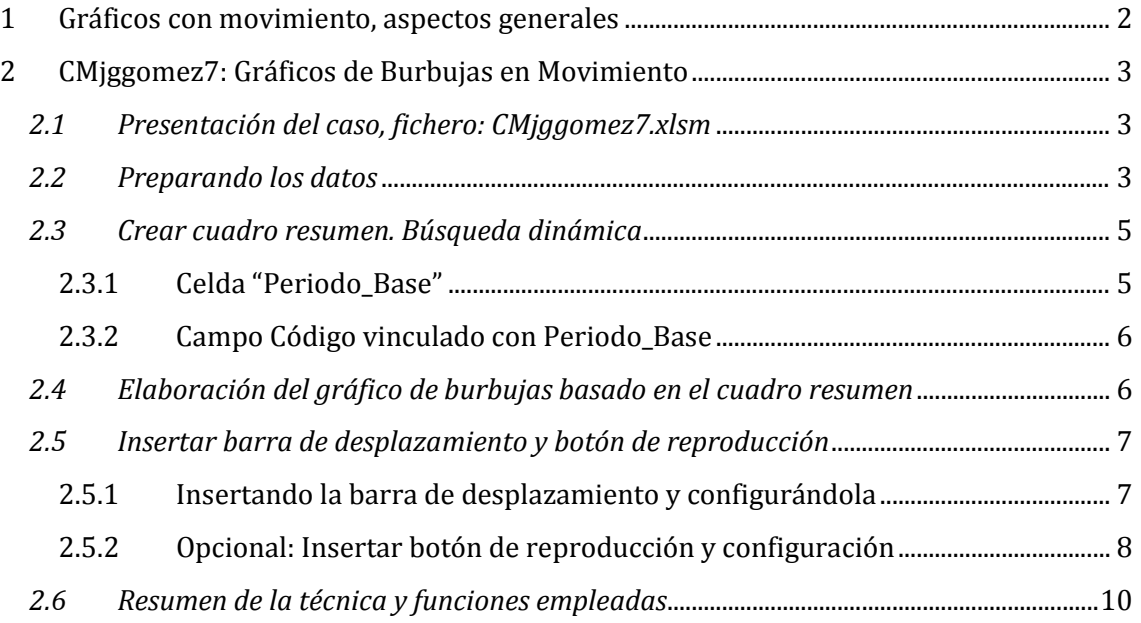

# <span id="page-1-0"></span>**1 Gráficos con movimiento, aspectos generales**

Los "**motion charts**" o gráficas en movimiento son esencia gráficas de burbujas animadas, al menos en su forma más popularizada y extendida. Por lo general una gráfica de burbujas tradicional nos muestra datos codificados a través del eje-X y el eje-Y con dos dimensiones, el color de las burbujas y el tamaño de las mismas. En cambio una gráfica de burbuja animada nos permite mostrar cambios en el tiempo a través del movimiento de las burbujas en un espacio bidimensional y variaciones en su tamaño.

En cualquier caso su desarrollo y aplicación se basa en cuatro pasos o etapas básicas:

- 1. Tabular los datos a emplear de forma correcta.
- 2. Crear una celda "mostrar" y crear una búsqueda dinámica de los datos a graficar a partir de esta celda.
- 3. Elaborar una gráfica de burbuja a partir de la tabla elaborada.
- 4. Añadir una barra de desplazamiento y un botón de reproducción para mejorar la interactividad.

El resultado final que alcanzarán al seguir este tutorial deberá ser muy parecido al de las imágenes anexas:

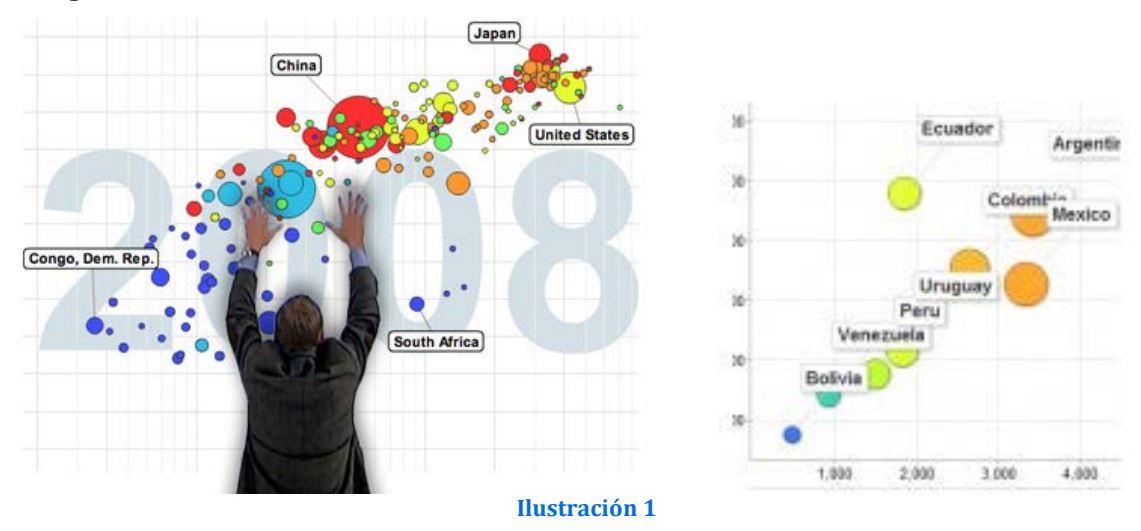

# <span id="page-2-0"></span>**2 CMjggomez7: Gráficos de Burbujas en Movimiento**

<http://excellentias.com/2010/10/tutorial-excel-motion-charts-burbujas-en-movimiento/>

#### <span id="page-2-1"></span>*2.1 Presentación del caso, fichero: CMjggomez7.xlsm*

En este caso hacemos referencia a una cadena hotelera que dispone de cuatro establecimientos (Hotel 1, Hotel 2, Hotel 3 y Hotel 4) repartidos por la geografía nacional y contamos con la información disponible semestral para el periodo 2004-2012 referido a la tasa media de ocupación, margen bruto promedio por habitación y día y volumen de facturación (ve[r Ilustración 2\)](#page-3-0).

Nuestro objetivo es la elaboración de un gráfico de burbujas en movimiento, similar al mostrado en la [Ilustración 2,](#page-2-3) que represente la evolución de las principales variables estratégicas de cada establecimiento hotelero de la cadena a lo largo del periodo.

La gráfica de burbujas animadas que queremos diseñar se alimentara de cinco fuentes:

- Un conjunto de datos a codificar a través del eje X.
- Un conjunto de datos a codificar a través de eje Y.
- Un conjunto de datos a codificar a través del tamaño de la burbuja.
- Un forma de agrupar los datos que identificaremos etiquetando a través del color las burbujas.

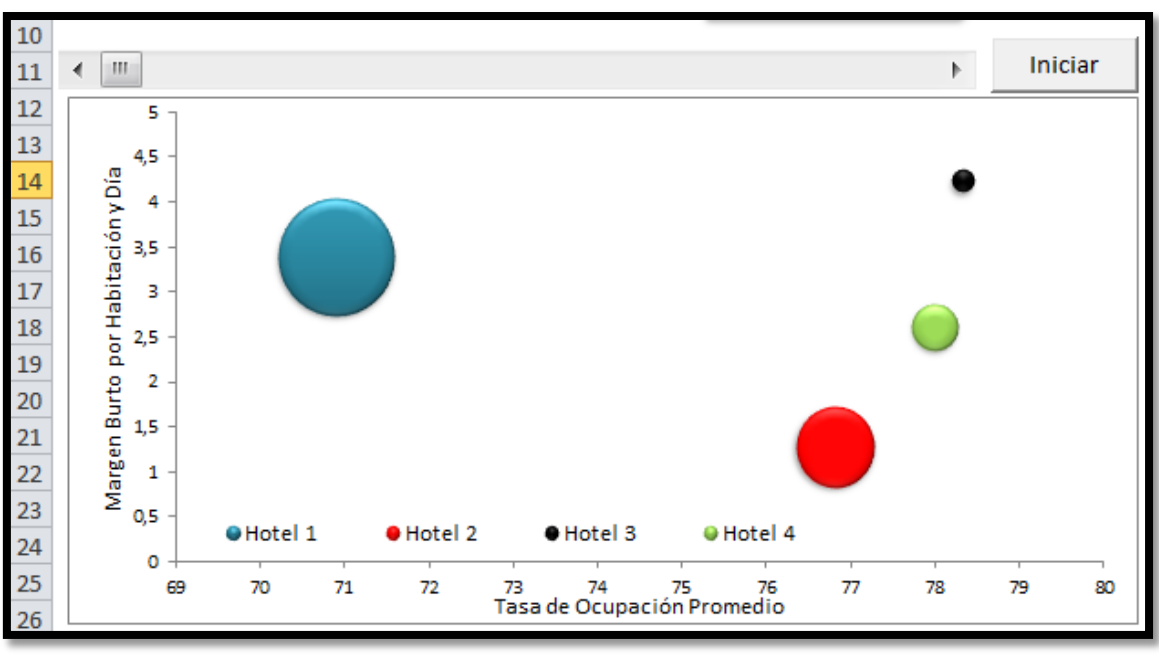

• El factor tiempo que será codificado a través del movimiento de las burbujas.

**Ilustración 2**

#### <span id="page-2-3"></span><span id="page-2-2"></span>*2.2 Preparando los datos*

Para alcanzar el objetivo anteriormente planteado necesitamos disponer de una tabla con los datos necesarios y correctamente diseñados tal y como se muestra en la [Ilustración 2.](#page-3-0) Destacar que hemos creado un campo calculado denominado "Código" que es el resultado de emplear la función concatenar para generar el código del registro que esta formado por la combinación del periodo y hotel. =CONCATENAR(B3;"-";C3).

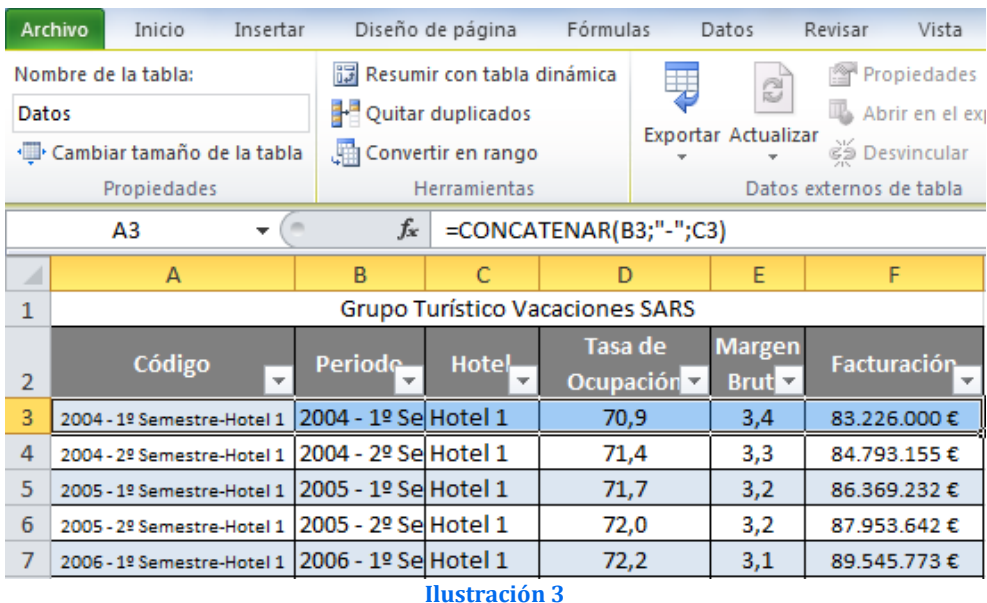

<span id="page-3-0"></span>Como podemos observar de los valores disponibles en el rango anterior lo primero que hicimos fue convertir los mismos a una tabla que hemos denominado Datos y que se componen de diversos campos como son:

- Periodo. En el que se identifica el año y semestre al que corresponde el registro activo.
- Hotel. Se asocia el periodo y los datos al establecimiento hotelero concreto.
- Tasa de Ocupación en el que se define el valor promedio correspondiente al periodo señalado.
- Margen Bruto, es un indicador estimado sobre el margen bruto diario (Ingresos costes directos) por habitación para el periodo señalado.
- Facturación, hace referencia al volumen total de facturación asociada al periodo de referencia y establecimiento hotelero.

Destacar que el campo código es un campo generado internamente para identificar cada registro como único, y es el resultado de concatenar el campo Periodo y Hotel con la siguiente formula:

#### CONCATENAR(B3;"-";C3)

En nuestro caso el factor tiempo viene determinado no por el año sino la evolución semestral a lo largo de un periodo de años y por tanto hemos tenido que crear nuestra propia escala de tiempo por no estar basado en una varible numérica de tiempo y para ello, tomando como referencia la variable Periodo (ver [Ilustración 2\)](#page-3-0) hemos creado un filtro de valores únicos con el fin de unificar u ordenar los periodos tal y como se muestra en la [Ilustración 3.](#page-3-1)

Como hemos señalado, este procedimiento hubiera sido mucho mas sencillo si los datos a representar estuvieran condicionados por una variable numérica concreta como seria el año o semanas del año, pero como no es el caso hemos tenido que concretar la nuestra tal y como se muestra en la citada ilustración.

<span id="page-3-1"></span>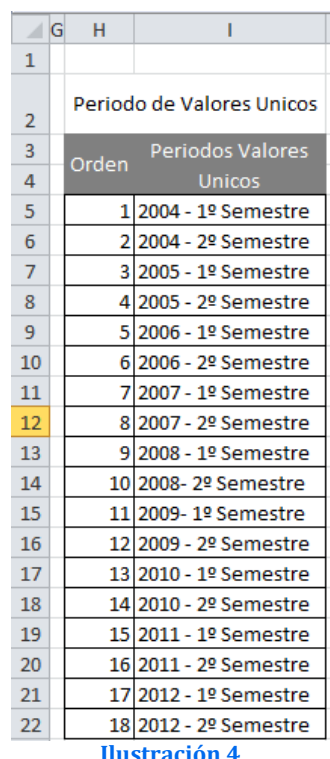

#### <span id="page-4-1"></span><span id="page-4-0"></span>*2.3 Crear cuadro resumen. Búsqueda dinámica*

#### 2.3.1 Celda "Periodo\_Base"

A continuación crearemos un cuadro resumen de los datos que queremos representar tal y como se muestra en la [Ilustración 4](#page-4-2) con el fin de que según el periodo mostrado en la celda B2 que hemos denominado Periodo\_Base haga un búsqueda en la tabla Datos [\(Ilustración](#page-3-0)  [2\)](#page-3-0) y muestre los valores correspondiente a cada establecimiento hotelero, es decir la tasa de ocupación, margen bruto y facturación correspondiente al periodo base.

Esto implica usar la función BUSCARV o CONSULTAV para alcanzar el objetivo planteado anteriormente.

En concreto el valor a buscar estará formado por la combinación del valor que se muestre el la celda B2(Periodo\_Base) guion – Hotel 1 o el hotel que corresponda, así un ejemplo será buscar el siguiente valor: 2004 - 1º Semestre-Hotel 1 y que será buscado en la tabla datos, campo Código (ver [Ilustración 2\)](#page-3-0).

<span id="page-4-2"></span>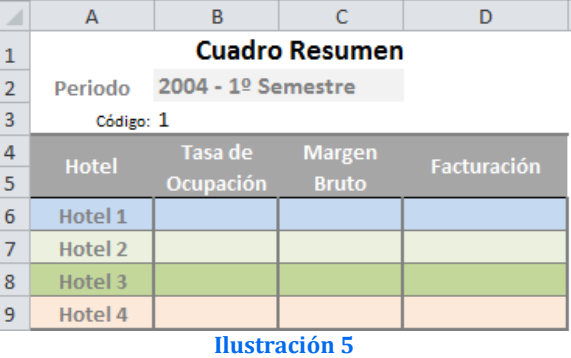

Esto supone por tanto combinar las funciones BUSCARV y CONCATENAR de la siguiente forma: CONCATENAR(Periodo\_Base;"-";A6), esto permitirá así buscar por ejemplo la tasa de ocupación correspondiente al 2004 - 1º Semestre para el Hotel 1 en la tabla Datos descrita anteriormente.

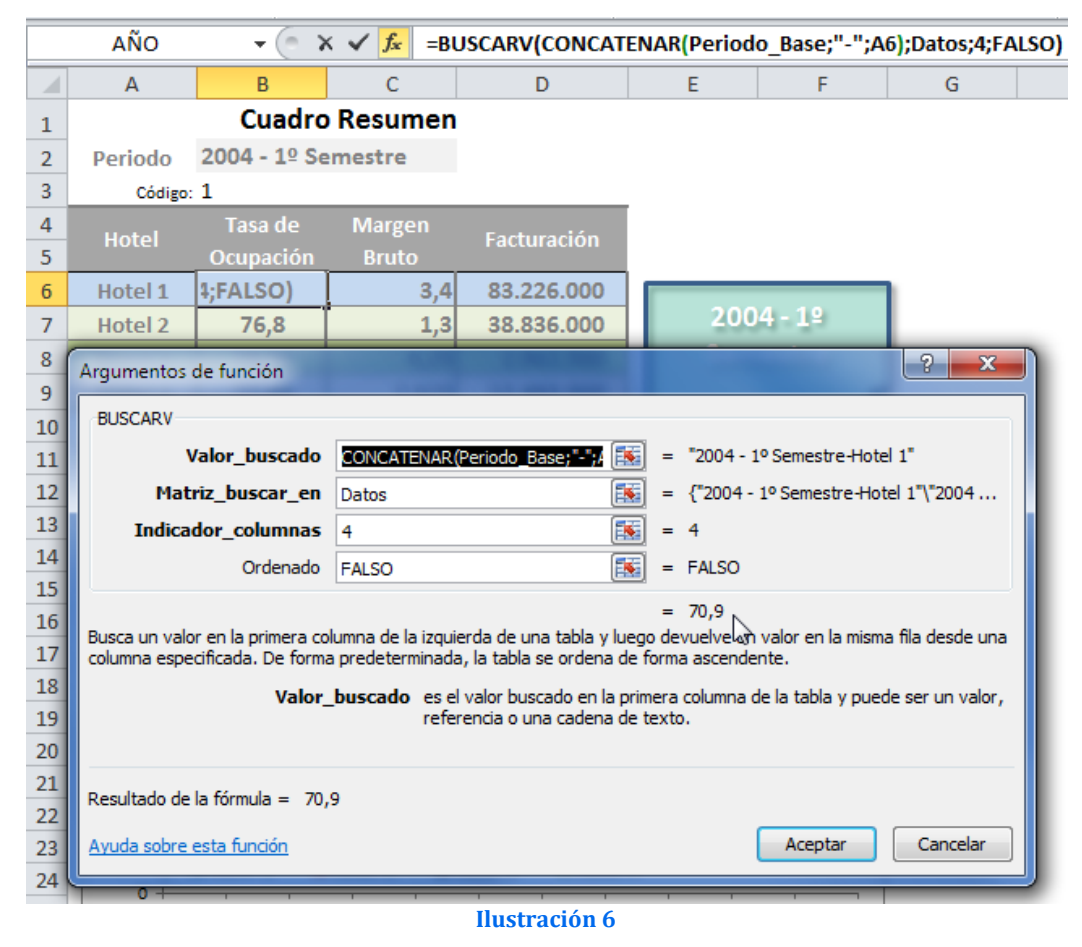

Igualmente procederemos con el resto de la lista de campos expuestos en el cuadro resumen.

Este cuadro resumen será la que se tomara como referencia para el gráfico de burbujas, como veremos a continuación, es decir los valores de esta tabla son los alimentarán directamente la gráfica de burbujas animadas.

## <span id="page-5-0"></span>2.3.2 Campo Código vinculado con Periodo\_Base

Podemos observar el papel relevante que juega la celda que hemos denominado "Periodo\_Base" y es la que nos va a facilitar la búsqueda y el relleno de los valores del cuadro resumen que posteriormente tomaremos como base para elaborar el gráfico de burbujas dinámico.

Pero como hemos comentado y justificaremos posteriormente nuestro modelo necesita de escala de tiempo numérica (para asociarla a la barra de desplazamiento) y que hemos llamado código (B3) de tal forma que el valor de la celda Periodo\_Base esta vinculado a través de una búsqueda al valor de la celda B3 tal y como se muestra en l[a Ilustración 6.](#page-5-2)

Es decir el valor de la celda "Periodo\_Base" es el que corresponde al valor numérico o de orden de la tabla Periodo de Valores Únicos (Ilustración<br>4).

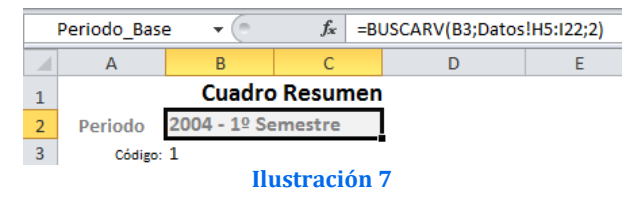

## <span id="page-5-1"></span>*2.4 Elaboración del gráfico de burbujas basado en el cuadro resumen*

A continuación insertaremos un gráfico de burbujas basado, como hemos comentado, en el cuadro resumen y recordemos que cuyos valores dependen del periodo seleccionado en la celda denominada "Periodo\_Base" o B2 (ver [Ilustración 5\)](#page-5-3).

De esta forma al cambiar el valor de esta celda, automáticamente se actualizaran todos los valores correspondientes al cuadro resumen y por tanto el gráfico. **Ilustración 8**

Por tanto crearemos el citado tipo de gráfico y cuatro series, una por cada hotel y configuradas tal y como se muestra en la [Ilustración 6,](#page-5-4) es decir en el eje X representamos los valores correspondientes a la variable "Tasa de Ocupación" media del periodo del seleccionado. En el eje Y se representa la variable "Margen Bruto" medio por habitación para el periodo y finalmente el tamaño de cada burbuja esta vinculado a la variable, facturación.

Finalmente y como detalle asociado al gráfico de burbujas vamos a insertar una forma junto al gráfico y vinculada al contenido de la celda "Periodo\_Base" que nos permita destacar el periodo activo en cada momento representado en el citado gráfico, tal y como se puede observar en la [Ilustración 8.](#page-6-2) **Ilustración 9**

<span id="page-5-2"></span>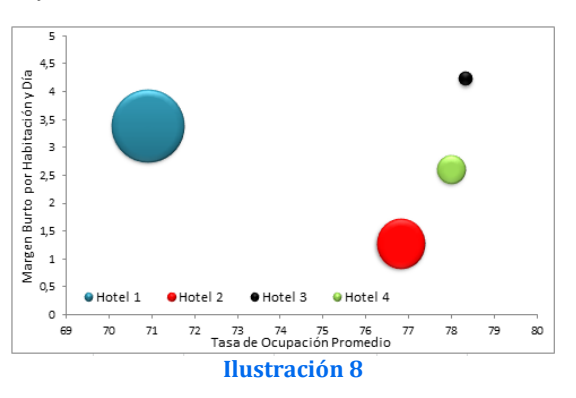

<span id="page-5-4"></span><span id="page-5-3"></span>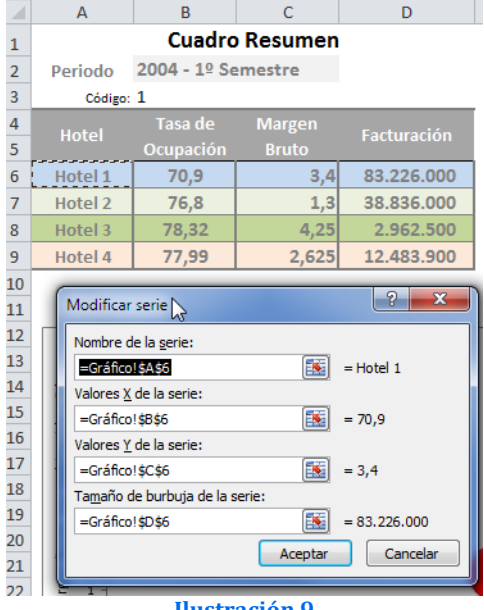

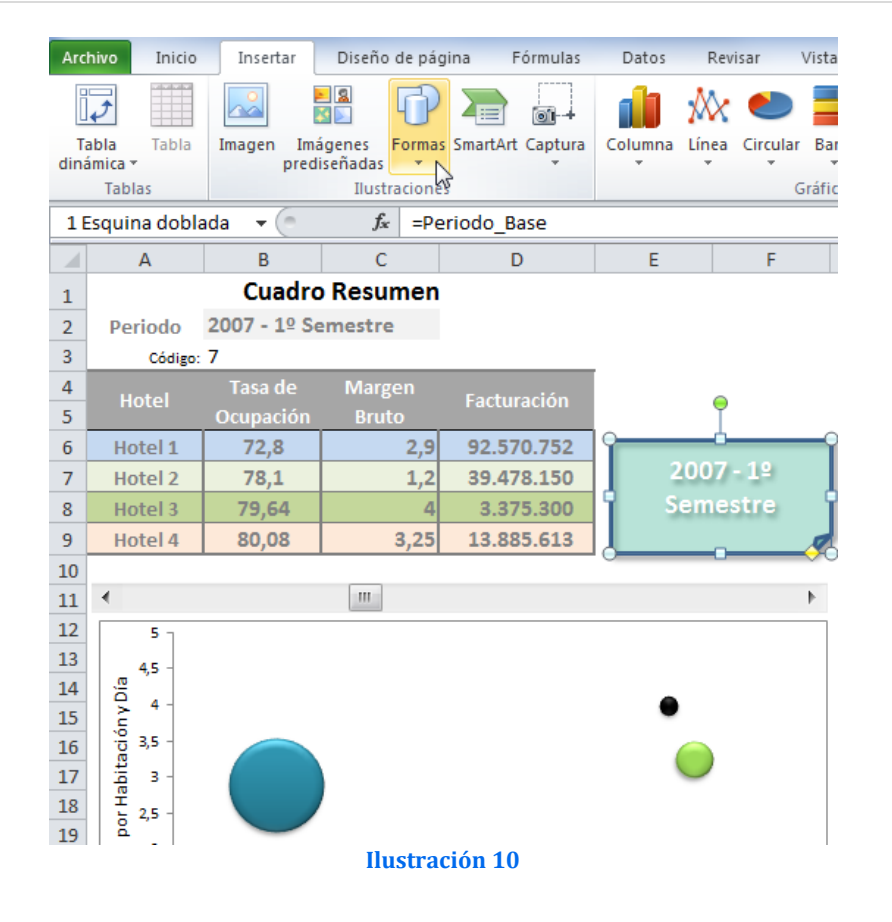

#### <span id="page-6-2"></span><span id="page-6-1"></span><span id="page-6-0"></span>*2.5 Insertar barra de desplazamiento y botón de reproducción*

#### 2.5.1 Insertando la barra de desplazamiento y configurándola

Para finalizar nos queda este ultimo paso que consiste en añadir características nuestra gráfica habilitando un barra de desplazamiento para el cambio de periodos y un botón de reproducción para visualizar la secuencia completa de cambios en los datos desde el inicio al fin de los períodos.

<span id="page-6-3"></span>Para ello iremos a nuestra cinta de opciones, ficha *Programador* - *Insertar - Barra de desplazamiento, tal y como se muestra en la* 

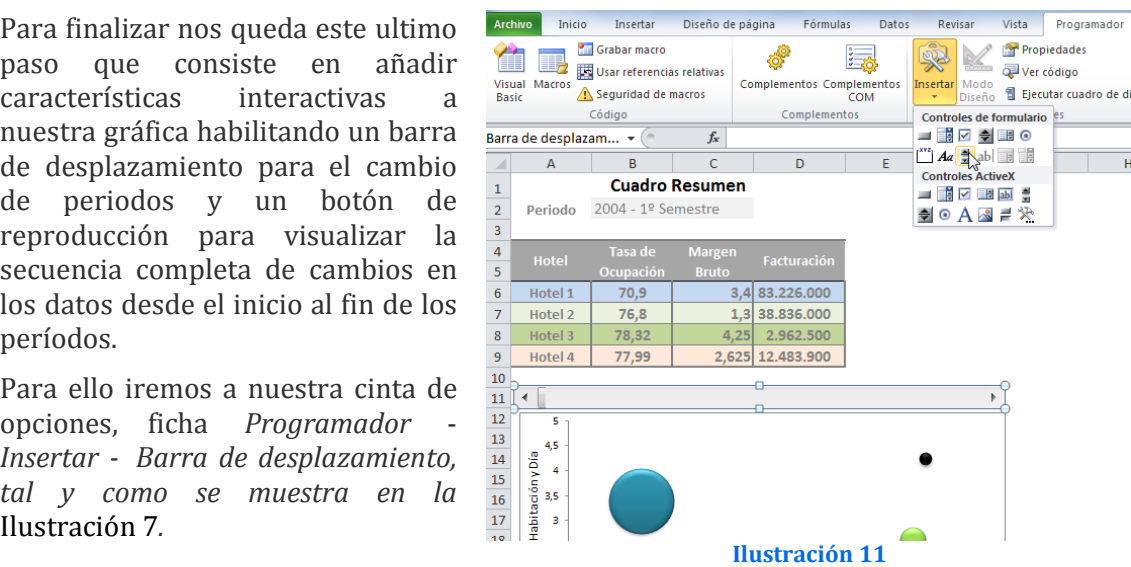

Una vez insertamos nuestra<br>barra de desplazamiento desplazamiento procederemos a configurar su funcionamiento para<br>adaptarlo a nuestras adaptarlo a nuestras necesidades. haremos clic derecho sobre nuestra nueva barra insertada y seleccionaremos *Formato de Control*, con las opciones que muestra [Ilustración 8.](#page-7-1) **Ilustración 12**

<span id="page-7-1"></span>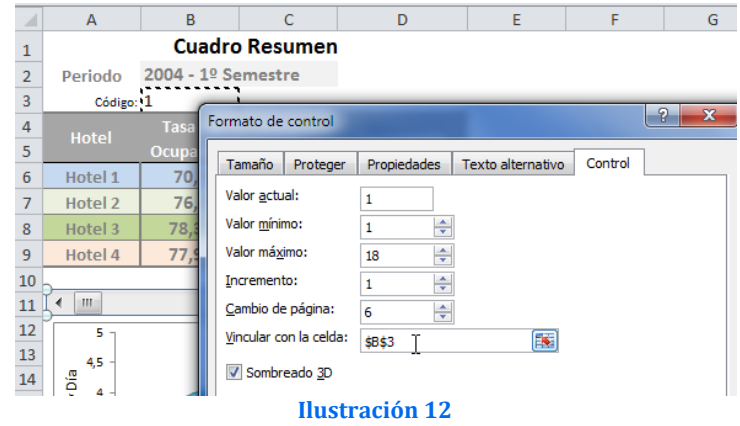

Destacar simplemente que hemos vinculado el valor de desplazamiento a la celda B3 que es la que contiene el orden cronológico de presentación de los datos y que se basa en la tabla de datos Valores Únicos ya presentada. Respecto al resto valores señalar simplemente:

- Valor Actual. Es el valor por defecto a mostrar, 1 (2004 1º Semestre)
- Valor mínimo. Mínimo período a mostrar, en nuestro caso es 1 que corresponde al periodo 2004 - 1º Semestre
- Valor máximo. Máximo período a mostrar, en nuestro caso 18 que equivale al periodo 2012 - 2º Semestre
- Incremento. 1 por ejemplo si queremos que al interactuar con la barra los incrementos sean de período en período, 2 si deseamos que sean inter-períodos, etc),
- El valor del cambio de página y la celda con la que deseamos vincular nuestra barra, en este tutorial nuestra "B3"

Una vez configuramos correctamente nuestra barra de desplazamiento ya podemos comenzar a jugar con nuestro gráfico de burbujas animadas, con esto es por tanto suficiente pero vamos a dar un paso mas e incorporar un botón de comando de reproducción.

#### <span id="page-7-0"></span>2.5.2 Opcional: Insertar botón de reproducción y configuración

Como hemos comentado y opcionalmente vamos a disponer de un botón de reproducción que nos permitirá reproducir de forma automática nuestros gráfico y para ello a través de la ficha programador, seleccionamos la opción Insertar y escogemos dentro de las opciones Controles ActiveX el botón de comando que pasaremos a programar.

Así, insertado nuestro botón de comando que hemos llamado "Iniciar" solo nos queda programarlo para que se ejecute las acciones deseadas. **Ilustración 13**

Para ello situado sobre este botón accedemos a las propiedades del mismo con el botón derecho y que nos permitirá configurar los aspectos básicos del mismo como es su nombre, color de fondo, tipo de letra, etc.

Pero en nuestro caso concreto lo que nos interesa es acceder a la ficha concreta de programación (Ver Código) para insertar unas sencillas líneas que permitan definir el comportamiento del mismo.

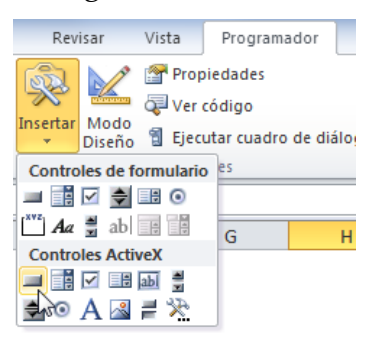

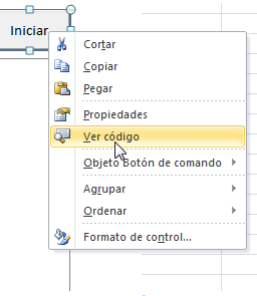

#### **Ilustración 14**

En concreto el código a insertar es:

```
Private Sub BtonIniciar_Click()
Dim i As Integer
  For i = 1 To 18:
   ' Sustituye 1 y 18 por los valores minimos y mmaximos
     Range("b3").Value = i
   ' Sustituye b3 por nuestra "celda a cambiar"
     Application.Calculate
     Sleep (400)
   Next
End Sub
```
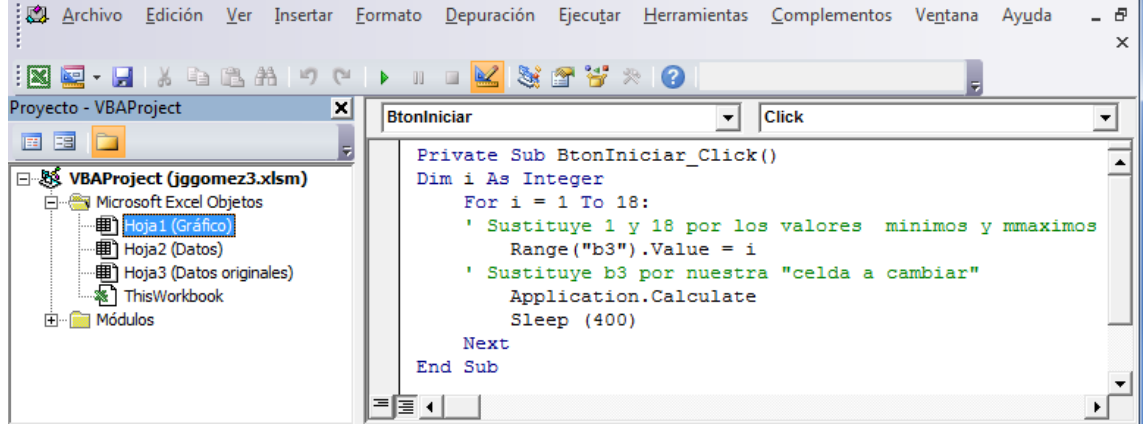

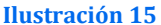

Podemos cambiar la velocidad de la animación jugando con el valor de la sentencia Sleep, a mayor valor más lenta será la animación.

Para que este código funcione es necesario ejecutar solo un paso adicional en VBA y es insertar un modulo sencillo y para ello debemos situarnos sobre el proyecto que tenga el nombre de nuestro libro y hacer seleccionar la<br>
expansional de recho de la como se opción Insertar, Módulo, tal como se puede apreciar en la [Ilustración 14](#page-8-0) e insertar el código expuesto quedando el resultado final como se muestra en la [Ilustración 15.](#page-8-1)

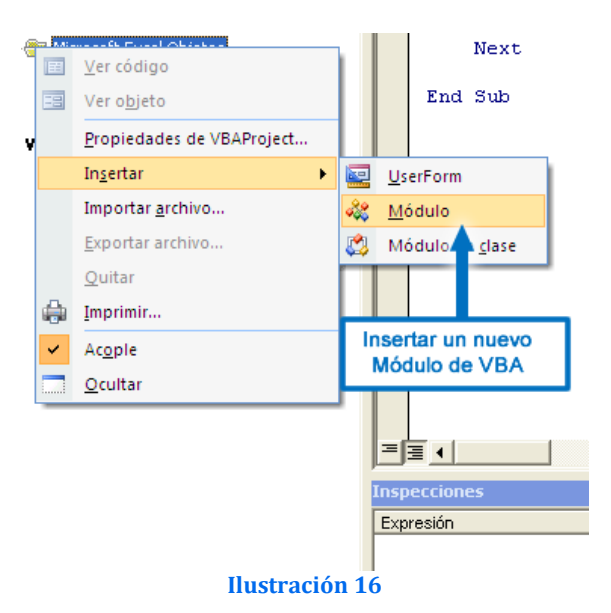

Así el código a insertar en el módulo es:

<span id="page-8-0"></span>Declare Sub Sleep Lib "kernel32" (ByVal dwMilliseconds As Long)

<span id="page-8-1"></span>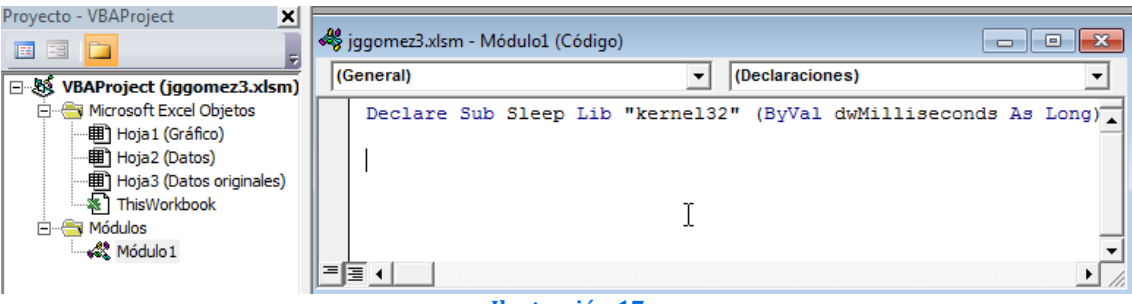

**Ilustración 17**

Señalar que si la hoja de calculo Excel que estamos trabajando corresponde a la versión de 64, la línea de código anterior tendremos que cambiarla por:

Declare Sub Sleep Lib "kernel 64" (ByVal dwMilliseconds As Long)

Finalmente hemos culminado todo lo necesario para crear una gráfica de burbujas animadas, con un resultado muy similar al siguiente:

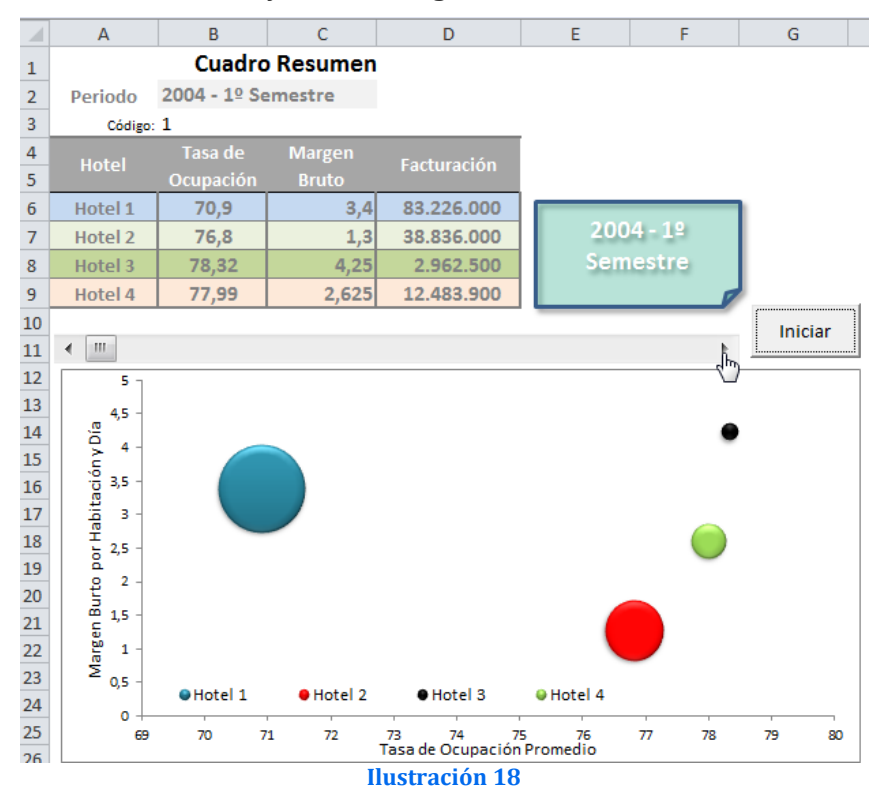

# <span id="page-9-0"></span>*2.6 Resumen de la técnica y funciones empleadas Cuestiones generales*

• Creación de nombre a la celda y a las tablas de datos.<br>• Crear tabla de valores únicos partiendo de una existe

• Crear tabla de valores únicos partiendo de una existente. *Uso de funciones*

• CONCATENAR, BUSCARV o CONSULTAV

• Combinado funciones: BUSCARV y CONCATENAR *Otras cuestiones*

- Insertar gráfico de burbujas
- Opcional Insertar Botón Comando y programarlo. Código VBA

## *Ficheros*

• CMjggomez7.xlsm

#### *Enlaces, casos extraídos y adaptados de diversas fuentes*

<http://excellentias.com/2010/10/tutorial-excel-motion-charts-burbujas-en-movimiento/>